# **Institute for Quality Assurance**

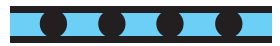

## **Program Kontroli Jakości** Krok po kroku

## **I. Rejestracja w Instytucie Zapewniania Jakości**

- **1.** Wejdź na stronę **Quality Assessment Portal,** wpisując w programie Internet Explorer w pasku adresowym: www.ifq-portal.de. Strona jest dostępna w języku angielskim, niemieckim i chińskim.
- **2.** W celu zmiany języka należy wybrać flagę, która znajduje się w polu Language/Sprache.
- **3.** Jeśli byłeś uczestnikiem wcześniejszych edycji, **zaloguj się**. Jeśli rejestrujesz się po raz pierwszy, na planszy kliknij Not registered? i wprowadź dane. Podaj swoje dane bądź **osoby odpowiedzialnej za wykonywanie badań**, jej adres e-mail oraz **dokładny** adres pocztowy, ponieważ próbki surowic i certyfikat zostaną wysłane pod ten właśnie adres. Ustal hasło dostępu do portalu.

 **Wszystkie** pola należy wypełnić, w przeciwnym razie rejestracja nie powiedzie się. Numer telefonu należy wpisać bez spacji (np. 0048713730808).

**4.** Po wprowadzeniu wszystkich danych kliknij Register. Na podany w rejestracji adres mailowy zostanie wysłane potwierdzenie założenia konta na portalu.

Prosimy nie rejestrować się kilkakrotnie.

### **II. Rejestracja w wybranym Programie Kontroli Jakości**

**1.** Teraz możesz zgłosić swój udział w interesującym Cię Międzylaboratoryjnym Programie Kontroli Jakości.

Masz przed sobą tabelę z listą programów do wyboru.

W tabeli, w polu Information, podana jest:

- nazwa programu (np.: Neuronal I/2020)
- termin zgłoszenia Register until po przekroczeniu tej daty zgłoszenie do udziału w programie nie będzie możliwe
- termin dostawy Shipping date w tym dniu próbki zostaną do Ciebie wysłane
- termin zakończenia edycji programu End date, do którego należy wprowadzić wyniki
- **2.** Gdy zdecydujesz się na udział w interesującym Cię Programie Kontroli Jakości, kliknij odpowiedni przycisk potwierdzający rejestrację Register/ Deregister.
- **3.** Jeśli jednak chciałbyś zrezygnować, możesz to zrobić przed upływem terminu rejestracji, klikając ponownie przycisk Register/ Deregister.

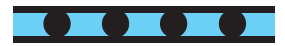

### **III. Wprowadzanie wyników badań przesłanych próbek**

- **1.** Ponownie wejdź na stronę **Quality Assessment Portal,** wpisując w pasku adresowym: www.ifq-portal.de.
- **2.** Zaloguj się: wpisz podany podczas pierwszej rejestracji adres e-mail i hasło, które ustaliłeś. Następnie kliknij Login. Jeśli nie pamiętasz hasła, kliknij Password forgotten?, wówczas Twoje hasło dostępu zostanie ponownie wysłane na adres e-mail, który został wpisany w polu eMail.

#### **3.** Masz przed sobą tabelę z programami, do których się zgłosiłeś.

Klikając przycisk **Enter methods/ results,** przejdziesz do okna wprowadzania wyników. Możesz wprowadzić wyniki, klikając w przycisk Data entry. Najpierw zdefiniuj metody, jakich używałeś do wykonania oznaczeń, klikając Add assay, a następnie, klikając Enter results, wprowadź swoje wyniki.

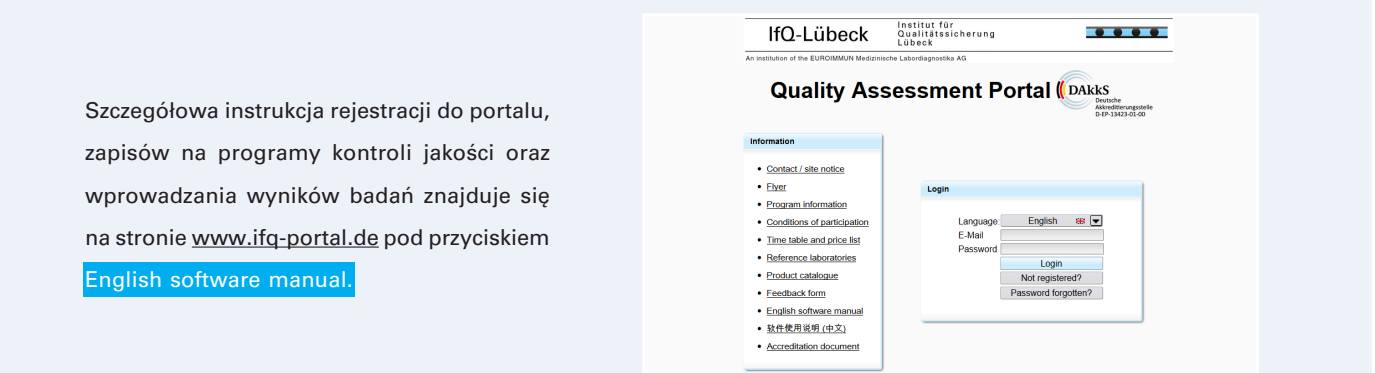

### **Czekaj na certyfikat potwierdzający prawidłowe wykonanie badań w Twoim Laboratorium lub potwierdzenie udziału w programie.**

Oczekiwane wyniki badania dla poszczególnych próbek i podsumowania możesz pobrać ze strony internetowej kilka dni po zakończeniu programu. Poza tym certyfikaty zostaną przesłane pocztą tradycyjną.

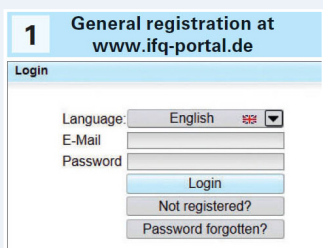

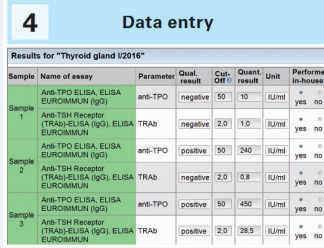

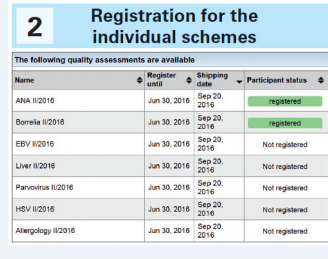

#### **Evaluation available** 5

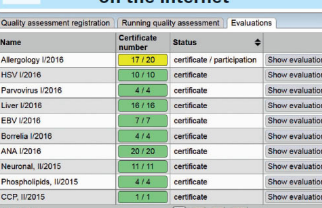

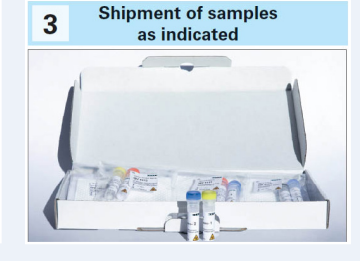

#### **Certificates sent** by postal mail

6

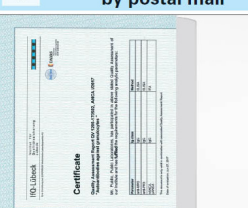

- **1.** Rejestracja w Instytucie Kontroli Jakości na www.ifq-portal.de
- 2. Rejestracja w wybranym Programie Kontroli Jakości
- Wysyłka próbek **3.**
- Wprowadzanie wyników **4.**
- **5.** Podsumowanie i ocena wyników dostępne online
- Wysyłka certyfikatów **6.** pocztą tradycyjną